# Beobank Mobile Télécharger des opérations

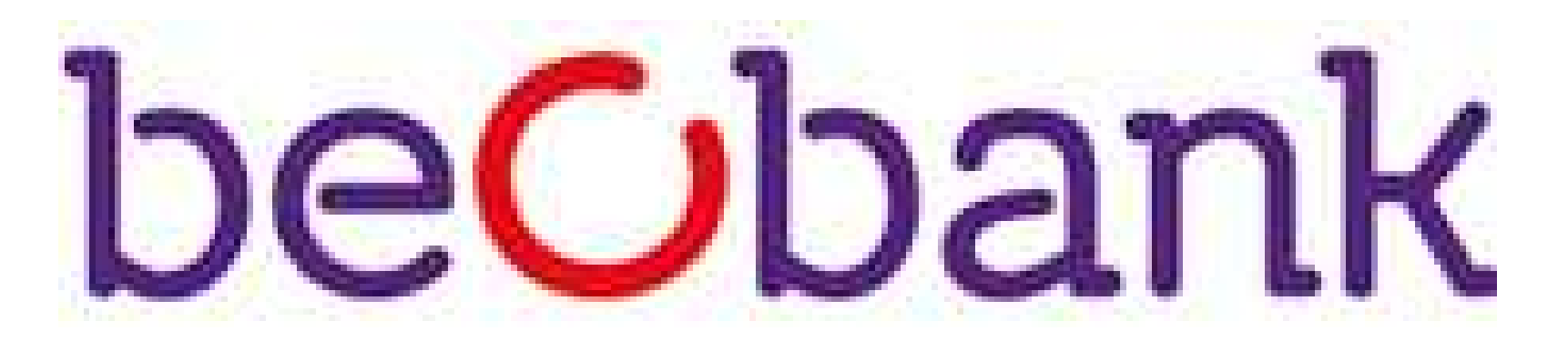

Pour des raisons de sécurité, nous vous recommandons vivement de taper directement le nom exact du site www.beobank.be dans la barre d'adresse pour accéder à vos comptes via Beobank Online. Sauvegardez ce site dans vos favoris.

Ne communiquez jamais votre code bancaire, mot de passe par téléphone, e-mail, sms ou sur les réseaux sociaux. Beobank ne vous les demandera jamais de cette façon.

Si vous avez souscrit au service « Documents via internet », rendez-vous dans Menu > Documents / IBAN > Extraits de comptes et documents. Pour sélectionner le type de document à consulter/télécharger, cliquez sur l'icône « dossier » apparaissant dans le bandeau mauve.

Vous trouverez plus de conseils et exemples sur www.beobank.be.

### FRAUDE / PHISHING

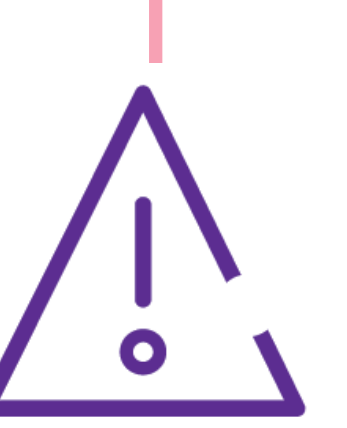

# Télécharger des documents existants en format PDF

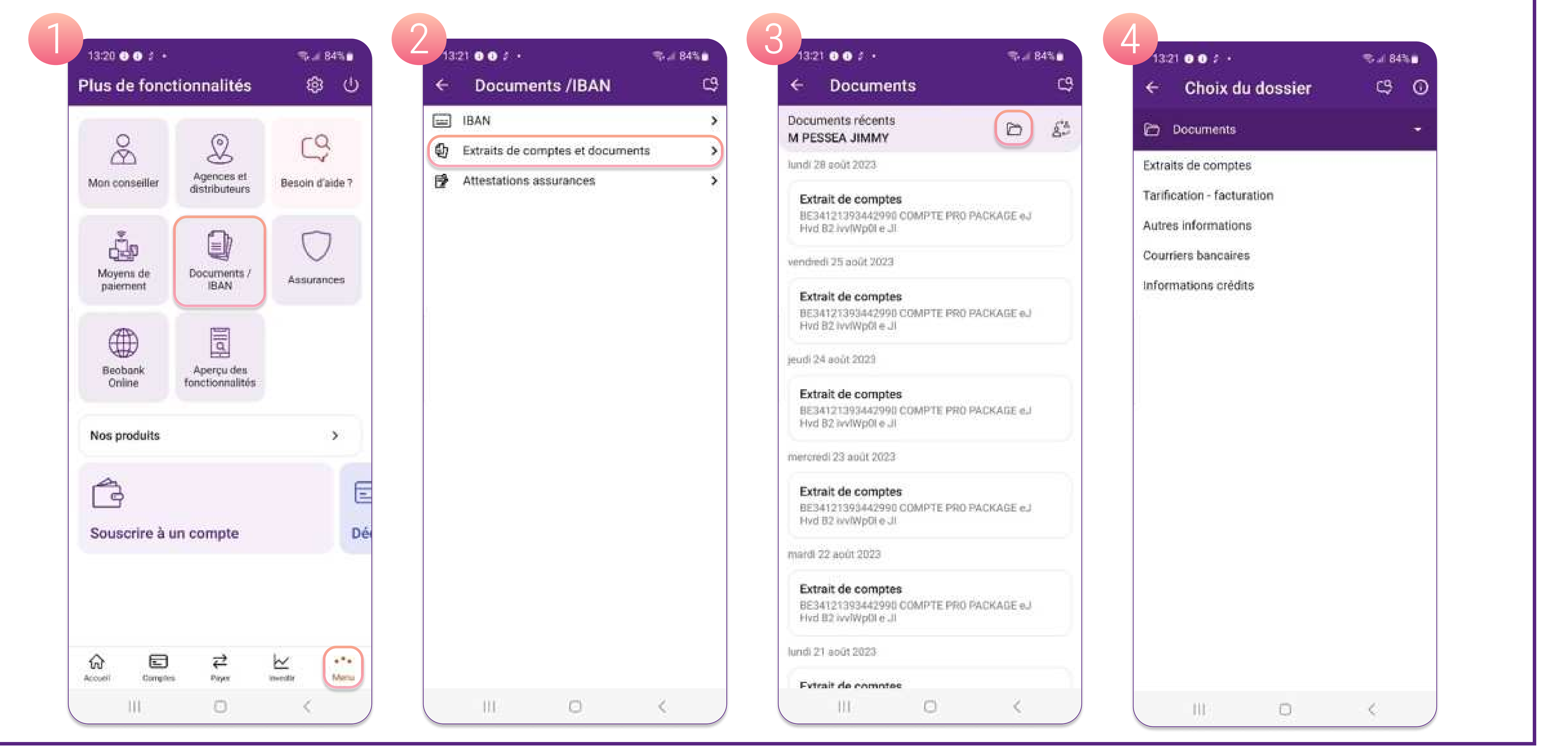

### La recherche de transactions n'est actuellement pas disponible sur l'application mobile.

Depuis Beobank Mobile, accédez à Beobank Online via l'onglet Menu > Accès à Beobank Online pour arriver au téléchargement pour logiciels et à la recherche sur la base d'un critère (date, montant et/ou libellé).

## Télécharger des opérations dans un autre format

Vous avez la possibilité de télécharger vos opérations sous format OFX, QIF, Excel et CSV. Pour ce faire, cliquez sur Services > Téléchargement pour logiciels.

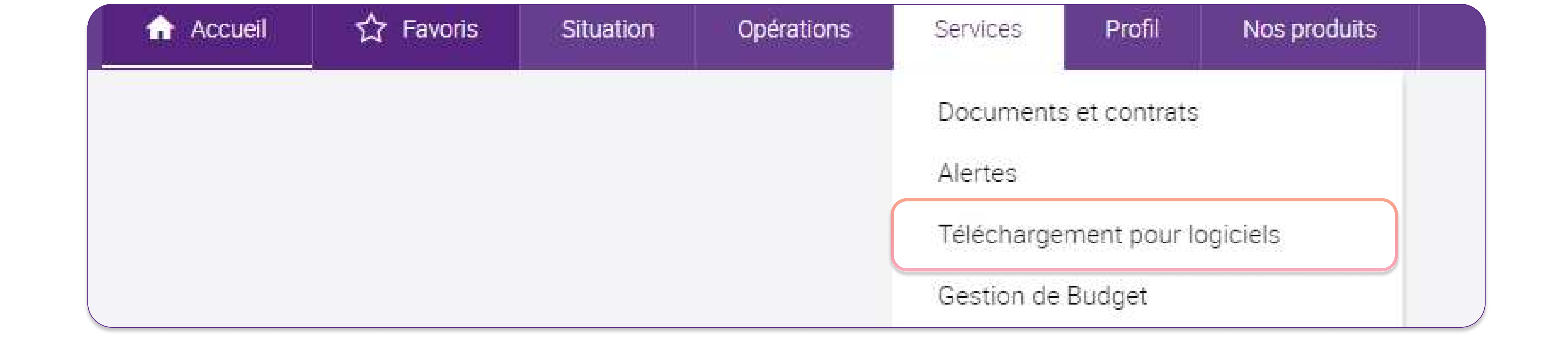

**Beobank NV|SA** Member of Crédit Mutuel Group Boulevard du Roi Albert II 2, 1000 Bruxelles Koning Albert II-laan 2, 1000 Brussel 32 2 622 20 70 · www.beobank.be

BTW/TVA BE 0401 517.147 RPR/RPM **Brussel** Bruxelles **IBAN BE77 9545 4622 6142 BIC CTBKBEBX** 

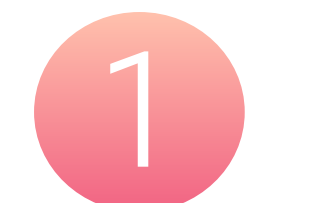

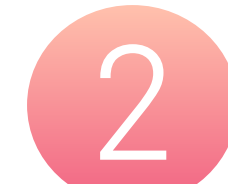

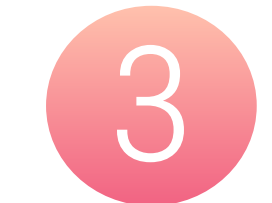

Choisissez la période des opérations à télécharger : soit l'ensemble des opérations, soit les opérations d'une période définie.

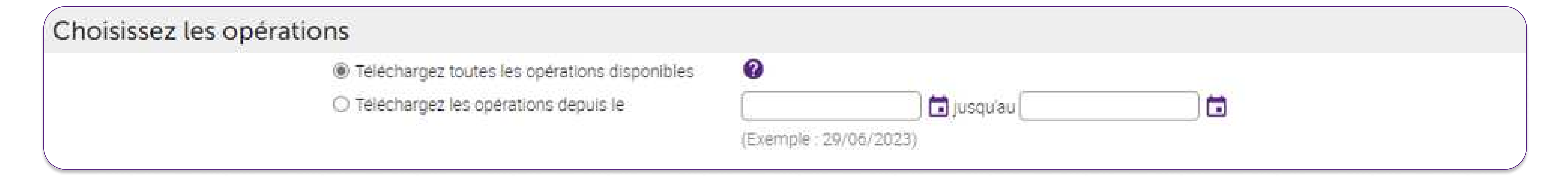

### Sélectionnez le format de fichier.

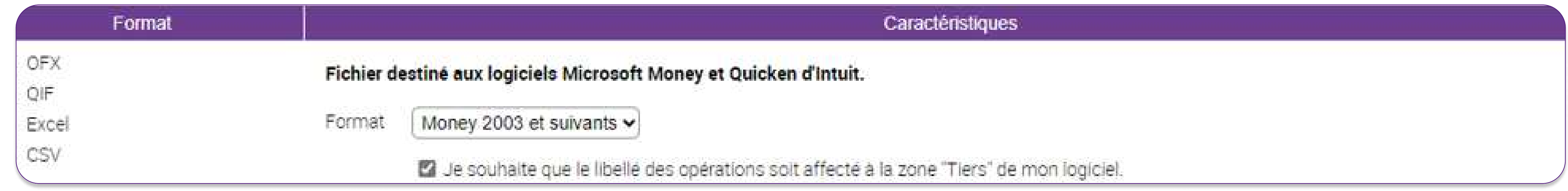

Sélectionnez le(s) compte(s) pour le(s)quel(s) vous souhaitez télécharger les opérations.

### Sélectionnez les comptes

Tout cocher | Tout décocher

**BE95** 

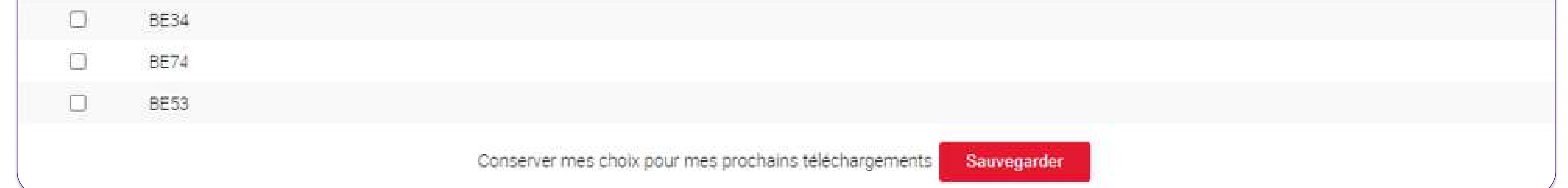

# Télécharger des opérations sur la base d'un critère de recherche

3) Une fois le résultat obtenu, cliquez sur l'icône d'impression et choisissez « PDF » comme imprimante pour enregistrer sous ce format.

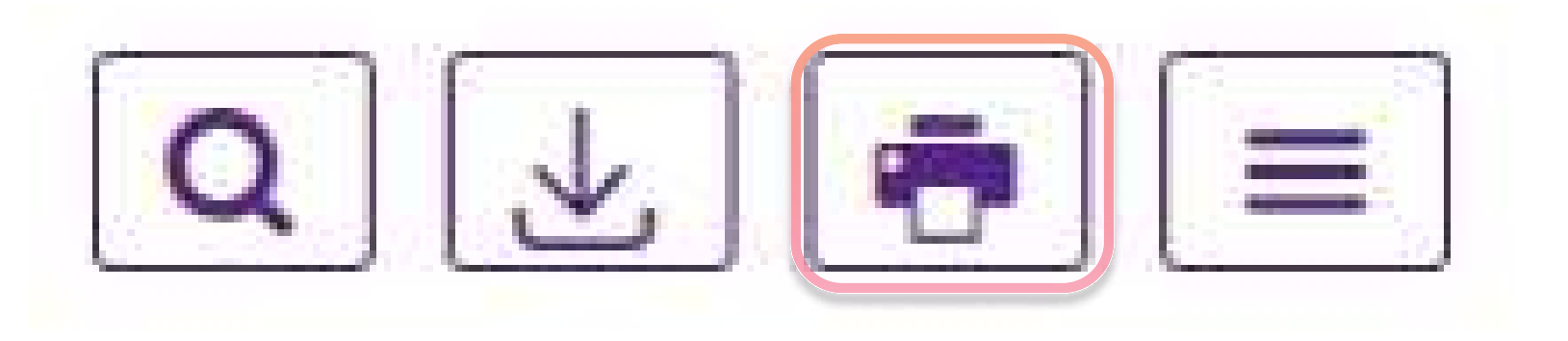

**Beobank NV|SA** Member of Crédit Mutuel Group

Boulevard du Roi Albert II 2, 1000 Bruxelles Koning Albert II-laan 2, 1000 Brussel 32 2 622 20 70 · www.beobank.be

BTW/TVA BE 0401 517.147 RPR/RPM **Brussel** Bruxelles **IBAN BE77 9545 4622 6142 BIC CTBKBEBX** 

Il vous est possible également de télécharger des opérations spécifiques, en format PDF. Pour ce faire, rendez-vous dans la situation de vos comptes, et cliquez sur le compte pour lequel les opérations doivent être téléchargées.

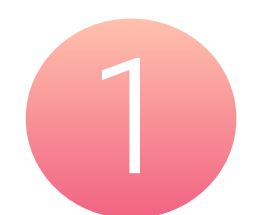

En haut à droite de votre écran, cliquez sur l'outil « loupe » :

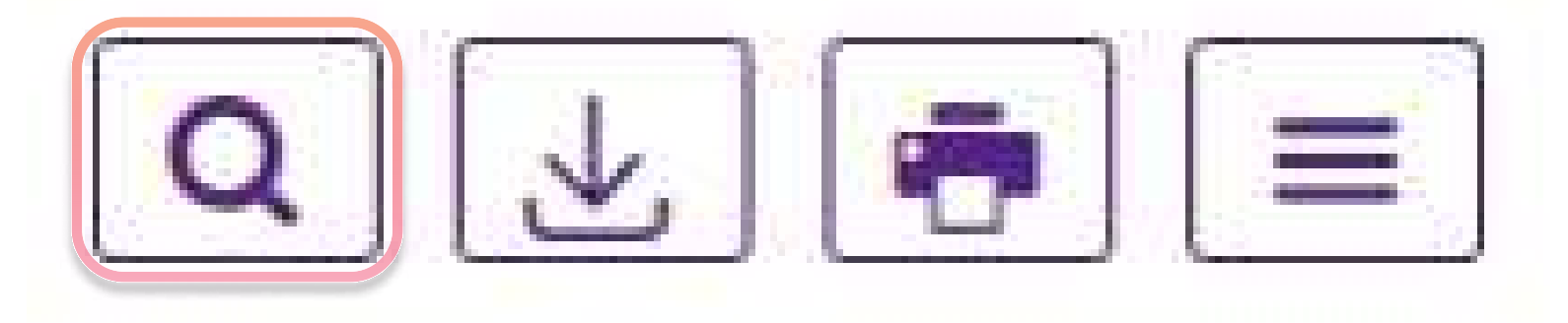

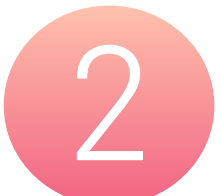

Saisissez votre critère de recherche et cliquez sur « Rechercher ».

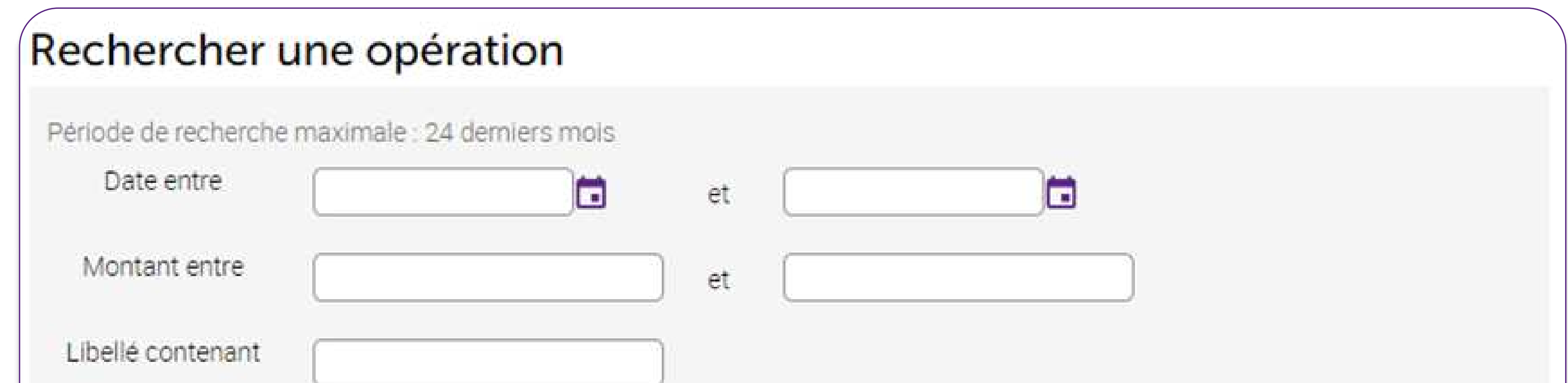

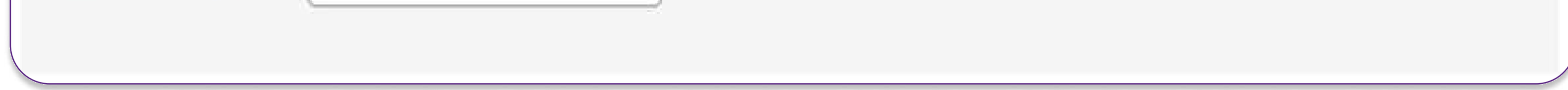